**Key Takeaways and Reminders**

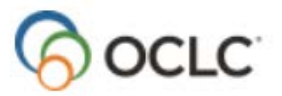

# **Connexion Client Module 2: Basic Bibliographic Searching**

### **Menu commands in Connexion client**

On the menu bar:

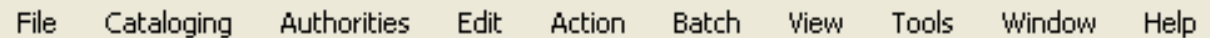

### **Search dialog**

**Cataloging > Search > WorldCat**

### **Guidelines for number searches**

### **ISBN (10 or 13 digit) (International Standard Book Number)**

Enter the number without an index label

- Remove dashes (e.g. enter 1-5654-556-2 as **156545562**)
- Include X in final digit (e.g. enter 0-590-42057-X as **059042057X**)
- Usually found in 020 subfield ‡a
- Subfield ‡z (used for canceled/invalid ISBN) is also searched

### **ISSN (International Standard Serial Number)**

Use index **in:**

- Include hyphen (e.g. enter 0363-0277 as **0363-0277**)
- Include X in final digit (e.g. enter 2265-564X as **2265-564X**)
- ISSN is usually in 022 subfield  $\ddagger$ a
- Subfield  $\uparrow$ y (used for incorrect ISSN) is also searched
- Subfield ‡z (used for canceled ISSN) is also searched

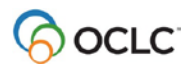

### **LCCN (Library of Congress Control Number)**

Use index **ln:**

- Type LCCN as it appears on item (with or without hyphen)
- LCCN is usually in 010 subfield ‡a
- Subfield ‡z (used for canceled/invalid LC control number) is also searched

#### **Publisher Number**

Use index **mn:**

- Type all letters and numbers (e.g. enter ag26654f as **ag26654f**)
- Omit all punctuation (e.g. enter rd-9426.5 as **rd94265**)
- Omit all spaces (e.g. enter m 54 356 as **m54356**)
- Usually found in 028 or 262 fields

#### **OCLC Number**

Use **\*** or **#** on command line

- OCLC numbers do not have punctuation
- Displays after OCLC in Connexion
- Exported in 001 and 035 fields

### **Keyword/Numeric Search Options**

#### $\nabla$  Retain Search **Retain search**

- With this option selected, the client keeps search terms, indexes, and Boolean operators
- With the option cleared, the client keeps only your last index selections and up to the last ten search terms you entered (click the dropdown arrow in a text box to see this list)

# **Customize lists button**

• Click to open the Customize Short Lists window to customize the short list of indexes or material types

### **Plus/Minus buttons** &

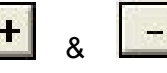

• Click to toggle between a short list of ten of the most used (or customized) indexes or material types, and a comprehensive list

### **Language of Cataloging Limiter**

• With this option selected, the client returns only records that have the bibliographic description in the selected language

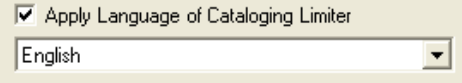

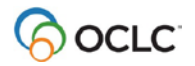

### **Most common keyword indexes**

- 
- 
- Series (se:) Title (ti:)
- Name (author) (au:) Corporate/conference name (cn:)
- Notes (nt:) Personal name (pn:)
	-

### **Keyword indexes often used in combination with others**

- Holding library (li:)
- Publisher (pb:)
- Publisher location (pl:)

### **Basic MARC fields for matching**

#### **245 Title Statement**

‡a Title Proper ‡b Remainder of Title ‡c Statement of Responsibility

**250 Edition Statement** ‡a Edition Statement

#### **260 or 264 Publication, Distribution, etc.** ‡a Place of Publication ‡b Publisher ‡c Date of Publication

#### **300 Physical Description**

‡a Extent ‡b Other Physical Details ‡c Dimensions

A significant difference between the data in the 245, 250, 260 (or 264), or 300 fields and the actual bibliographic item indicates that the record is NOT a match.

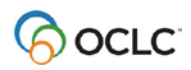

## **Selected default keystroke shortcuts in Connexion Client**

#### **Searching**

• Log on **<Ctrl+F1>** • Search WorldCat **<F2>**

#### **Navigating between records within a search results list**

- View Previous Record **<Shift+F9>**
- View Next Record **<F9>**

### **Documentation**

#### **Connexion**

<http://www.oclc.org/support/services/connexion/documentation/client/cataloging.en.html>

- Connexion: Searching WorldCat Quick Reference
- Search WorldCat
- Searching WorldCat Indexes

#### **Bibliographic Formats and Standards, chapter 4**

<http://www.oclc.org/bibformats/en/input.html>

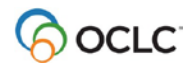